# 西门子S7-300以太网通讯处理器 BCNet-S7MPI 使用说明和应用介绍

版本: CN02

### BEICHEN

无锡市北辰自动化技术有限公司 无锡市滴翠路100号A-903 电话:0510-85166823 传真:0510-85166813 技术支持:0510-85162669,13861771060 邮箱:peng.zhang@163.com wxbca@163.com 网址:www.beichen-automation.com

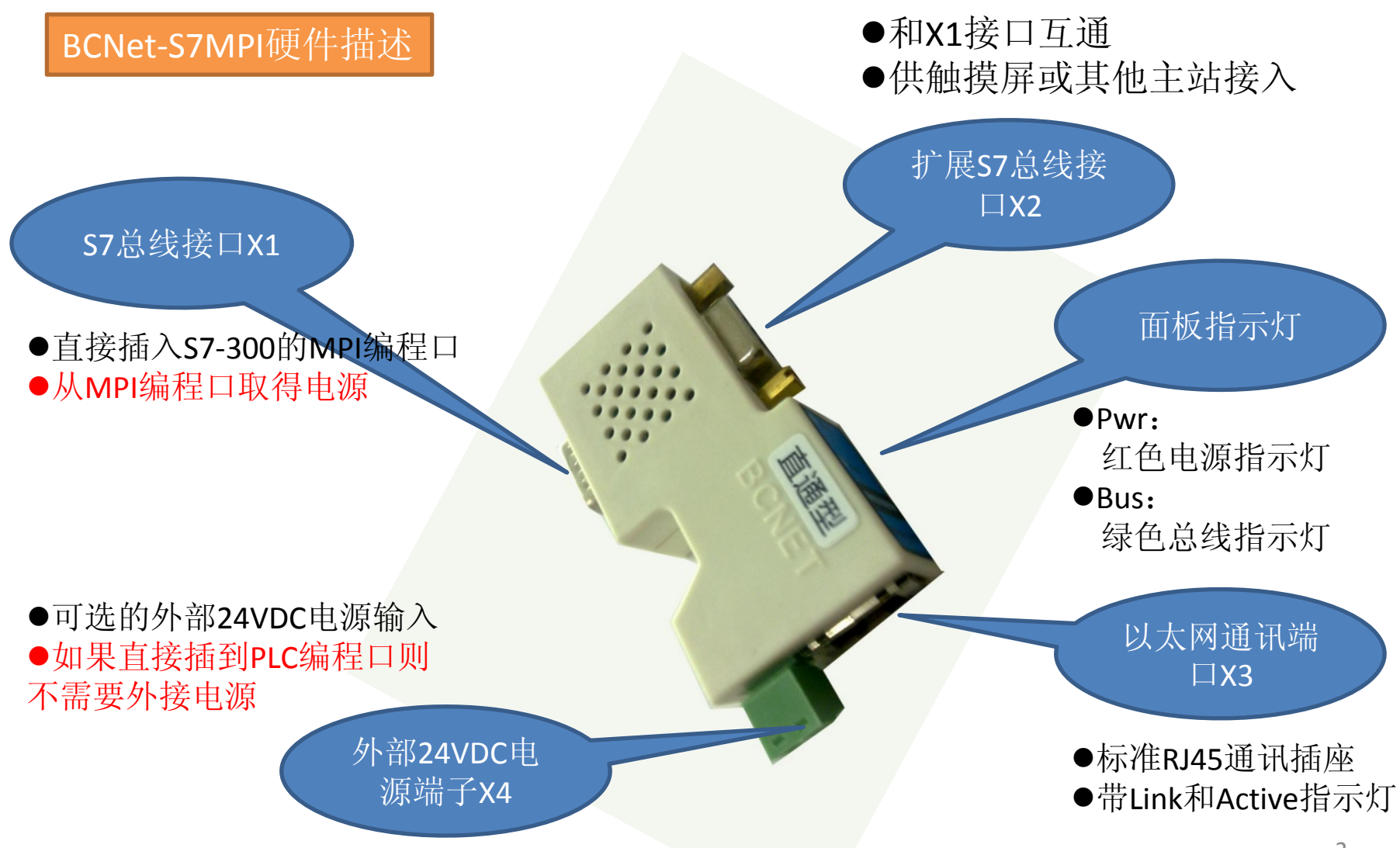

### BCNet-S7MPI功能描述

✔支持S7总线多主站网络通讯。

X2接口可以连接西门子触摸屏。

✔自动检测S7-300的编程口的波特率, 无须预先设置。

自动查询和显示S7总线上的主站地址。

内嵌Web配置页面,可通过IE浏览器设置参数。

支持西门子STEP7编程、WINCC及SIMATIC NET通讯。

支持Internet远程编程和监控。

集成BCNetS7协议,采用高级语言(VB/VC/C#)可直接读写PLC数据。

集成BCNetS7-DX功能。

通过简单的命令配置即可实现两个S7-300PLC之间自动交换数据。

支持ModbusTCP通讯。

支持24台计算机同时通过BCNet-S7MPI读写PLC数据。

✔集成UPnP(通用即插即用功能),网上邻居可自动发现网络上的BCNet-S7MPI。

功能强大! 简单易用! 灵活开放!

### BCNet-S7MPI应用场合

- 替代西门子S7-300以太网通讯模块CP343-1。
- ✔设备联网监控(设备信息化、开发生产管理系统)
- 需要通过Internet远程维护的设备。

✔S7-300控制系统之间的远程数据交换。

✔S7-300控制器的以太网编程。

**DCS** 

具有以太网接口的专用设备和S7-300通讯。

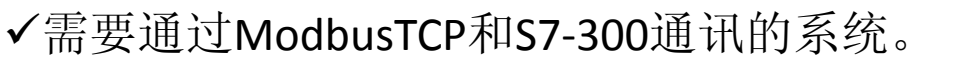

S7-300

ModbusTCP

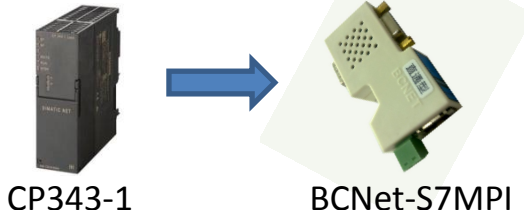

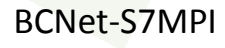

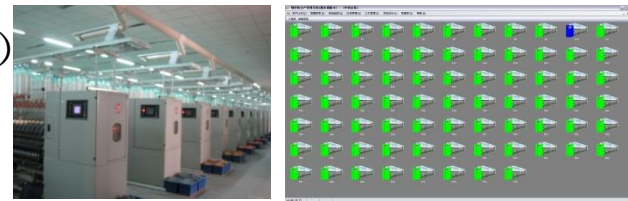

棉纺企业细纱生产管理系统

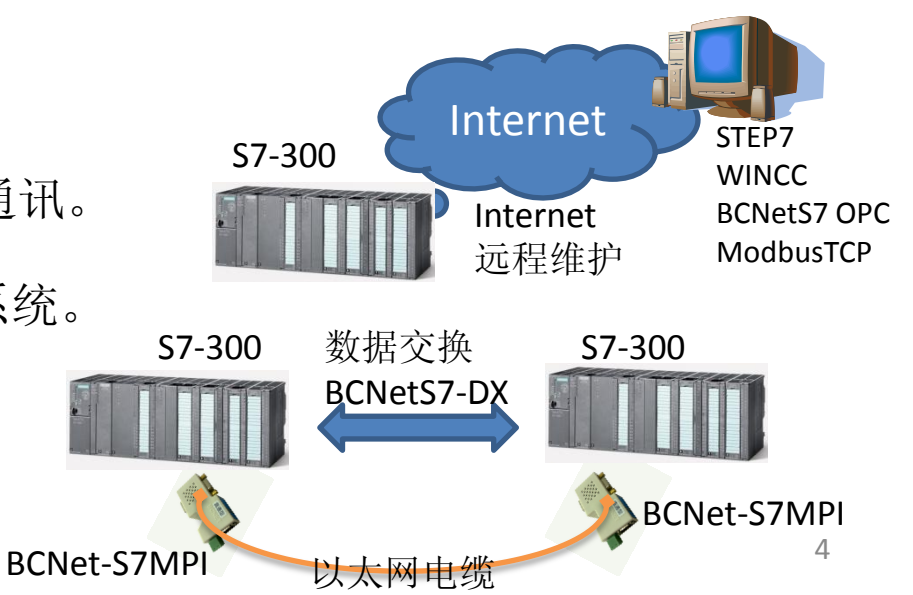

### BCNet-S7MPI使用第一步:观察指示灯

将S7-300PLC上电。移除连接到BCNet-S7MPI的以太网通讯电缆。 将BCNet-S7MPI插入PLC的MPI编程口,观察面板指示灯。 Pwr: 红色, 电源指示灯, 应常亮; Bus: 绿色, S7总线指示灯, 状态见表。

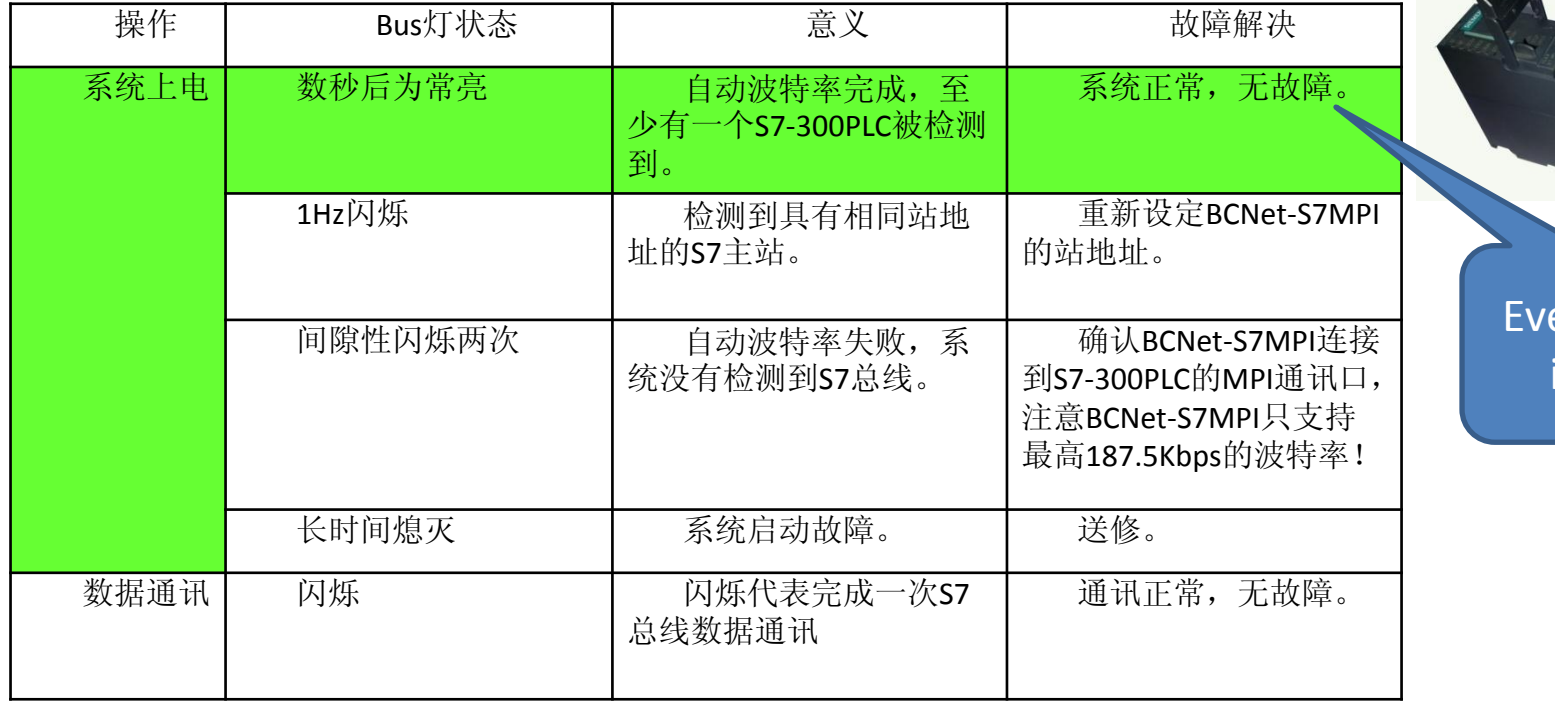

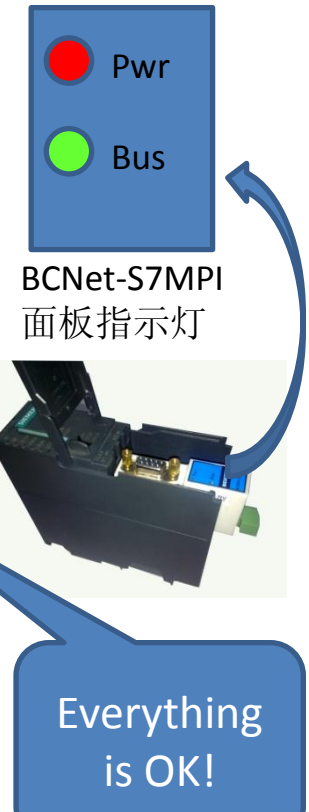

### BCNet-S7MPI使用第二步:打开Web参数设置页面

BCNet-S7MPI出厂默认IP为 192.168.1.188。用以太网电缆连接计算机和BCNet-S7MPI。 BCNet-S7MPI的以太网Link指示灯亮。设置计算机IP地址在192.168.1.X网段。运行IE 浏览器(Internet Explorer), 在地址栏输入: 192.168.1.188, 然后按回车。

SIEMENS S7-300通讯处理器BCNet-S7MPI - Windows Internet Explorer alaix  $\epsilon$  http://192.168.1.188/ ▼チ×※  $\boxed{\mathbf{Q}}$ 编辑(E) 查看(V) 收藏夹(A) 工具(T) 帮助(H) 输入BCNet-S7MPI的IP地址 A · 5 · 点 · 2 JABD · 3 IAD · e SIEMENS S7-300通讯处理器BCNet-S7MPI SIEMENS S7-300通讯处理器 BCNet-S7MPI **BEICHIEN** 设备信息 首页 序列号: 00005 设备信息 版本: 0.1.0.0 S7总线接口参数 出厂日期: 2011-07-12 以太网接口参数 MAC 地址: 00-42-43-00-00-05 通讯诊断 黄色:Link指示灯 系统参数和状态 功能说明 关于北辰 S7总线参数 及以太网参数 橙色:Active指示灯 192.168.1.188 IP 地址: 梅码: 255.255.255.0 S7总线状态信息("S7主站 网关: 192.168.1.1 S7总线状态: 运行 地址表"后面的地址包括 37主站地址表: 02 BCNet-S7MPI 自动被特率: 完成 BCNet-S7MPI、S7-300以及 当前波特率: 187500 bps 以太网插座 触摸屏等其他主站地址) 企业设备信息化系统集成商 无锡市北辰自动化技术有限公司, 滴翠路100号创意园A-903, 技术支持, 051085162669, 传真, 051085166813. **O** Internet  $0.1008$   $*$ 

以 太 网 电 缆

注:也可以通过 交换机连接。

### BCNet-S7MPI使用第三步: STEP7编程(设置PG/PC接口)

- 1. 在Web页面, 转到BCNet-S7MPI的"S7总线接口参数"页面, 设置"STEP7编程PLC 地址"参数(默认为2),修改后点击"确认"按钮。
- 2. 打开STEP7编程软件,选择菜单"Options\Set PG/PC Interface...", 在弹出对话框 中选择TCP/IP->(计算机网卡), 按"确定"退出。

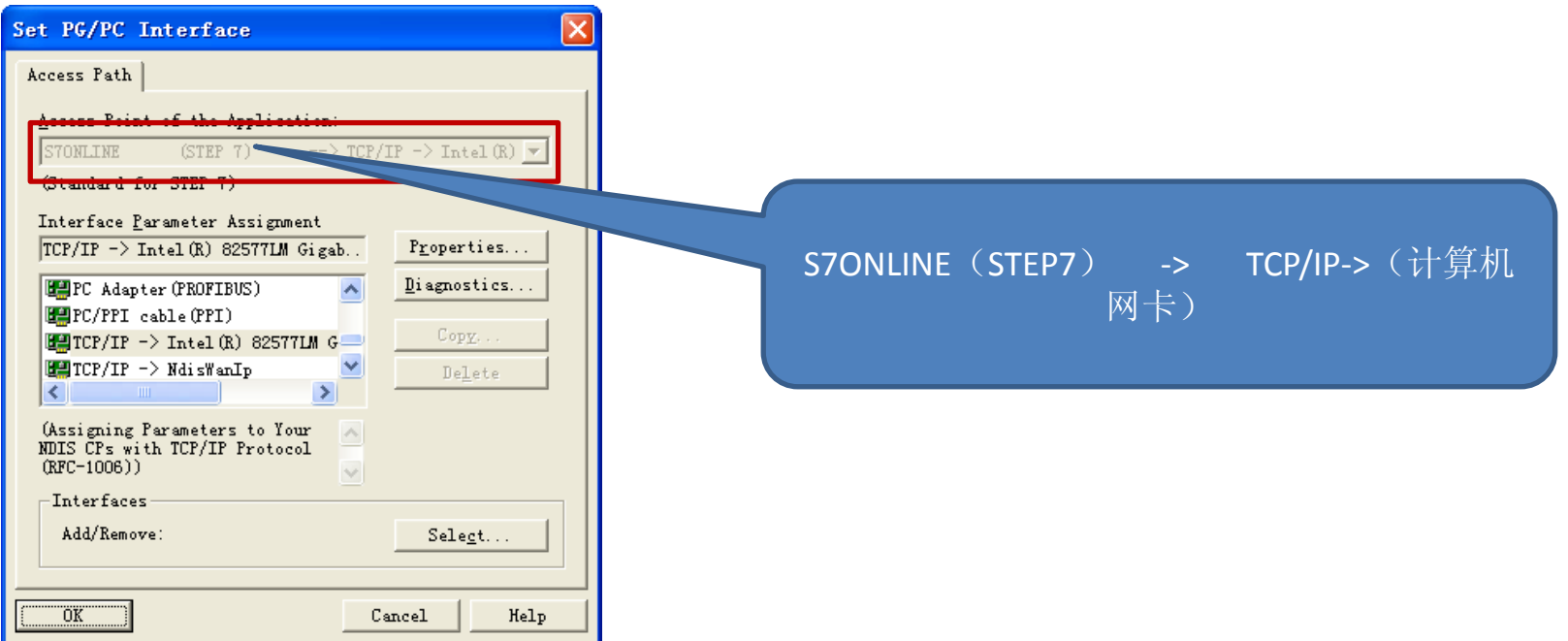

### BCNet-S7MPI使用第三步: STEP7编程(上载程序)

- 1. 在STEP7软件主窗口选择菜单"PLC\Upload Station to PG…"。
- 2. 在弹出的Select Node Address对话框的IP address一栏中输入BCNet-S7MPI的IP地 址。
- 3. 点击"View"按钮查看PLC类型,点击"OK"按钮执行程序上载。

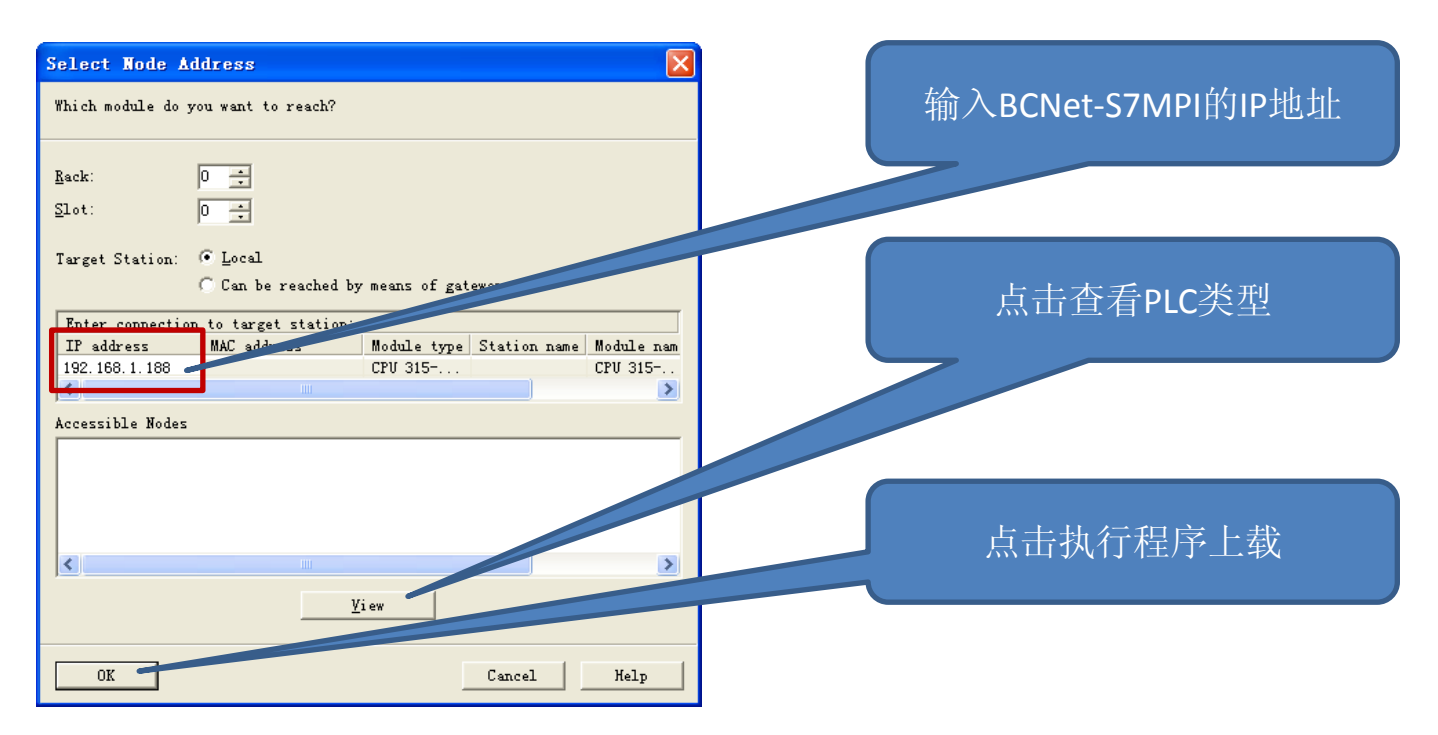

### BCNet-S7MPI使用第三步: STEP7编程(新建PC Station)

STEP7软件在执行下载和监控时会自动检查当前S7300 Station的硬件配置是否存在以太 网通讯接口。为了使得STEP7软件能够通过以太网路由到BCNet-S7MPI, 我们需要在STEP7 项目中新建一个PC Station。步骤如下:

- 1. 在S7300 Station项目里,设置CPU的MPI接口连接到MPI(1), 如果没有MPI(1)请新建MPI 网络。
- 2. 选择STEP7项目顶端,点击鼠标右键,在弹出的快捷菜单中选择Insert New Object\SIMATIC PC Station。
- 3. 选择新建的PC Station, 双击Configuration打开组态对话框, 在右面Catalog中选中 SIMATIC PC Station\CP PROFIBUS\CP5611\SW6.0(任意版本),然后拖拉到左面PC机架 的1号槽,在弹出的PROFIBUS接口属性对话框中直接点击OK按钮即可(不要去新建 PROFIBUS网络, 因为我们需要设置CP5611为MPI方式)。
- 4. 继续在右面Catalog中选中SIMATIC PC Station\CP Industrial Ethernet\IE General\SW6.2 (任意版本),然后拖拉到左面PC机架的2号槽,在弹出的以太网接口属性对话框中 点击New按钮新建以太网网络,然后将IP地址设置成BCNet-S7MPI的IP地址。
- 5. 双击PC机架1号槽的CP5611, 在弹出的属性对话框中设置CP5611的接口协议为MPI, 点 击Properties按钮, 在弹出的MPI接口属性中选择MPI(1)。由于MPI网络上地址不可以相 同, 因此STEP7软件会自动给CP5611提供一个MPI地址(如3)。
- 6. 保存并编译PC Station项目,然后关闭组态窗口。整个组态过程如下图所示。

### BCNet-S7MPI使用第三步: STEP7编程(新建PC Station的相关图例)

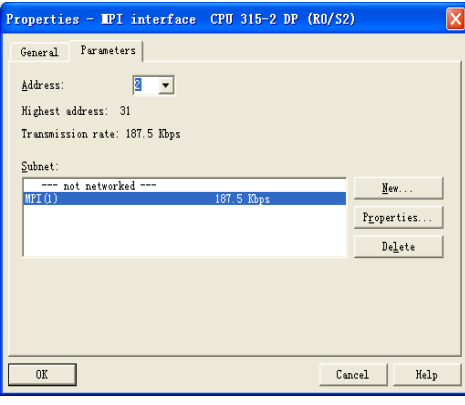

#### 设置PLC的MPI接口 连接到MPI(1)

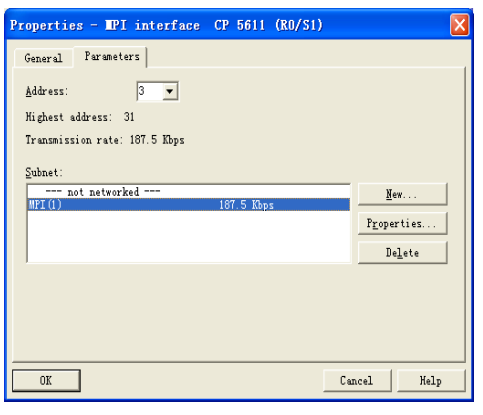

设置CP5611卡的接口为MPI

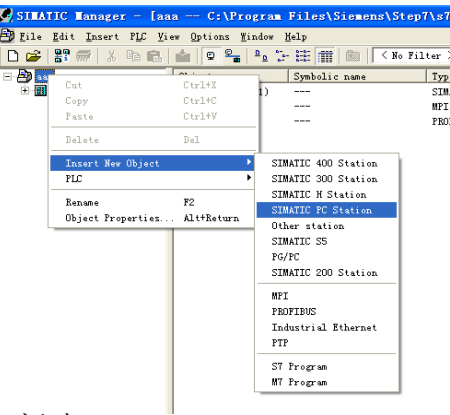

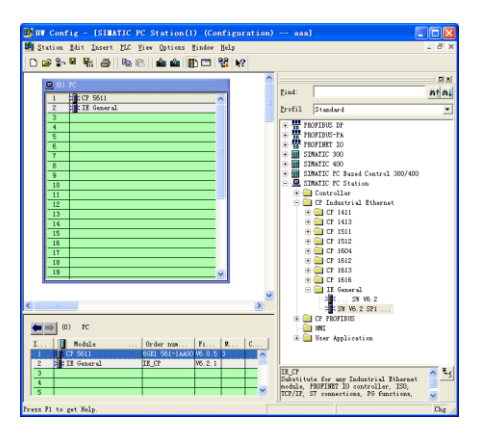

#### 并连接到MPI(1) 配置完成后的PC Station机架 配置完成后的NetPro

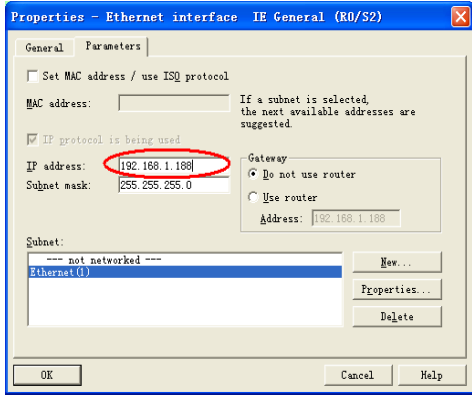

#### 新建PC Station 设置IE General的IP为 **BCNet-S7MPI的IP**

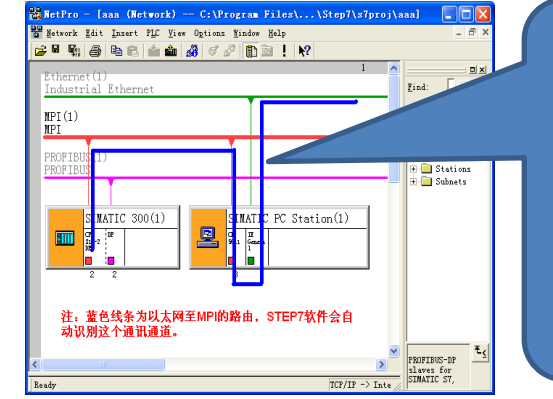

蓝色线条 为以太网 到MPI的路 由通道, STEP7软件 会自动识 别。

### BCNet-S7MPI使用第三步: STEP7编程(执行程序下载和监控)

PC Station建立完成后就可以开始使用BCNet-S7MPI进行程序下载和监控了(对 STEP7项目的S7-300 Station进行操作,而不是对PC Station进行操作)。

注意点:

- 1. 新建的PC Station项目在此仅为STEP7软件提供以太网到MPI的路由功能, 并无 实际硬件意义。计算机中不需要安装CP5611通讯卡, 也没必要对PC Station进 行任何操作。
- 2. PC Station机架的IE General的IP地址应为BCNet-S7MPI的IP地址。
- 3. BCNet-S7MPI的STEP7编程站地址参数应预先设置为当前PLC的MPI站地址(默 认为2)。

### BCNet-S7MPI使用: WINCC通讯

西门子WINCC组态软件通过SIMATIC S7 PROTOCOL SUITE下的TCP/IP通讯通道来连接 BCNet-S7MPI。设置步骤如下:

- 1. 新建WINCC项目, 选中项目的变量管理, 点击鼠标右键, 选择快捷菜单"添加 新的驱动程序",在弹出的对话框中选择 SIMATIC S7 PROTOCOL SUITE。
- 2. 展开变量管理下的SIMATIC S7 PROTOCOL SUITE,选择TCP/IP,点击鼠标右键, 选择快捷菜单"新驱动程序的链接"。
- 3. 在弹出的连接属性对话框输入连接名字, 如"BCNetS7MPI", 点击属性按钮, 在 弹出的属性对话框中输入IP地址为BCNet-S7MPI的IP地址。
- 4. 再次选择TCP/IP, 点击鼠标右键, 选择"系统参数", 选择"单元"属性页, 设置逻辑设备名称为TCP/IP->(计算机网卡)。
- 5. 然后在新建的连接下新建变量,其他组态操作和一般WINCC项目组态没有区别。

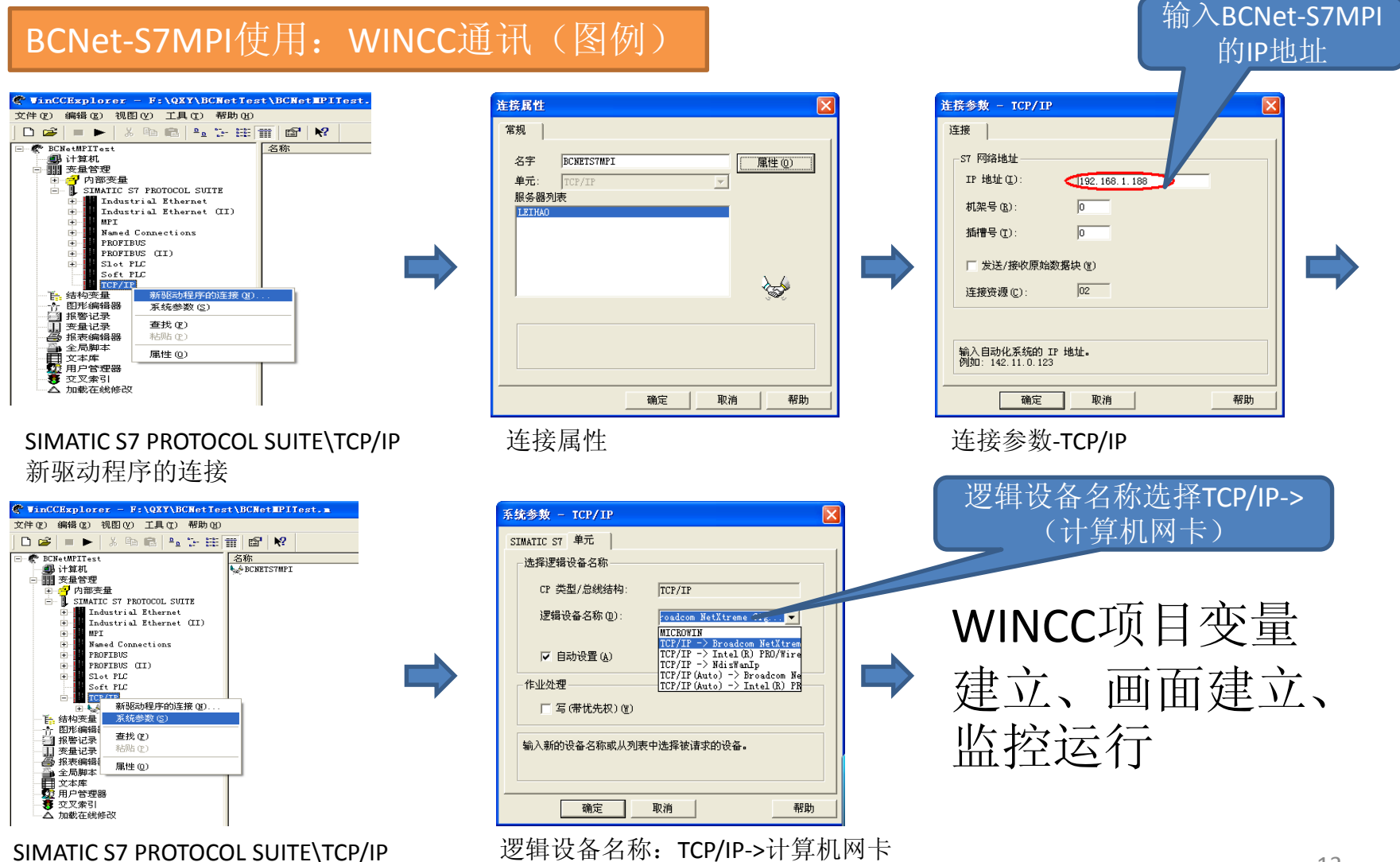

SIMATIC S7 PROTOCOL SUITE\TCP/IP 系统属性

BCNet-S7MPI使用: Internet编程和监控

BCNet-S7MPI支持STEP7通过Internet远程连接S7-300,前提是安装在远程PLC上的 BCNet-S7MPI已经连接到路由器并且该路由器已经登录Internet:

远程(BCNet-S7MPI所在位置)人员执行:

- 1. 打开BCNet-S7MPI所在局域网的路由器Web配置页面,如路由器IP为192.168.1.1, 则在IE浏览器地址栏输入192.168.1.1后回车,通常的登录名和口令均为admin (如果不正确请咨询网络管理员)。
- 2. 在[转发规则]/[虚拟服务器]设置中需要将BCNet-S7MPI的IP和102端口开放。
- 3. 在路由器的[运行信息]中获得路由器外网IP地址(即Internet的IP地址)
- 4. 远程方人员将路由器外网IP地址告知本地连接者。

本地(执行STEP7监控所在位置)人员执行:

- 1. 修改PC Station的IE General的IP地址为外网IP地址。
- 2. 执行STEP7软件操作。

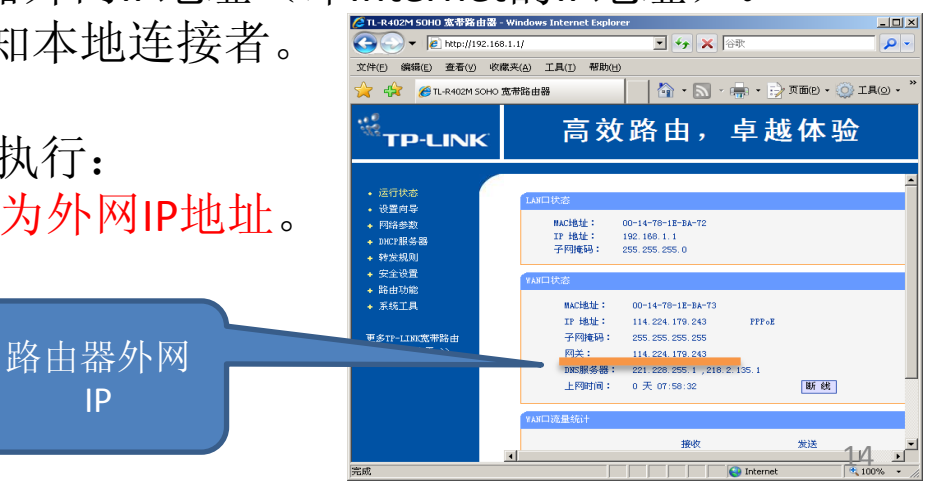

### BCNet-S7MPI使用:查找BCNet-S7MPI

如果忘记了BCNet-S7MPI的以太网IP地址, 有两个办法可以找到它:

- 运行BCNetPro软件(产品光盘软件安装),点击" 搜索设备"进行搜寻。
- > 利用Windows的UPnP功能, 打开UPnP:
	- 1. 打开计算机控制面板。
	- 2. 运行"添加或删除程序"。
	- 3. 选择"添加/删除Windows组件", 选择"网络服务",点击"详细信息", 选择"UPnP用户界面", 点击"确定"按钮进行安装。
	- 4. 安装完毕重启计算机。
	- 5. 打开"网上邻居", 如果有, 则会发现 BCNet-S7MPI设备。
	- 6. 网络上如果有新的BCNet-S7MPI设备, Windows会自动发出消息提醒。
	- 7. 选择BCNet-S7MPI, 右键菜单"调用"可以直接 打开Web配置页面。

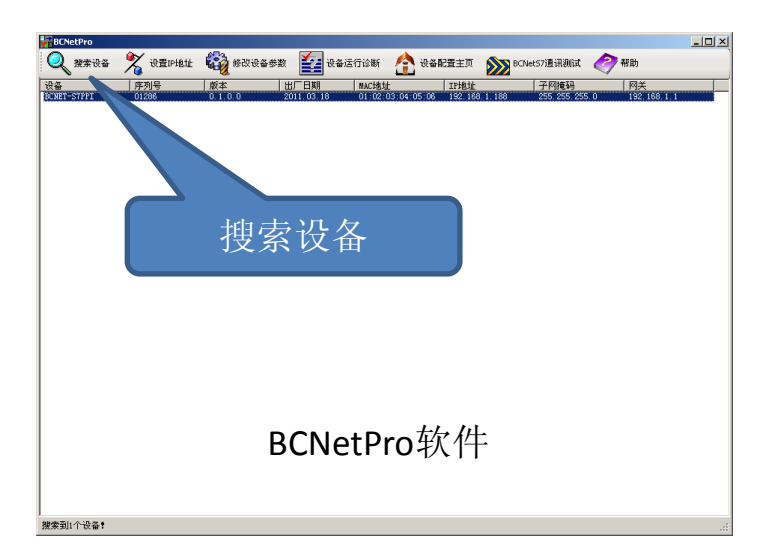

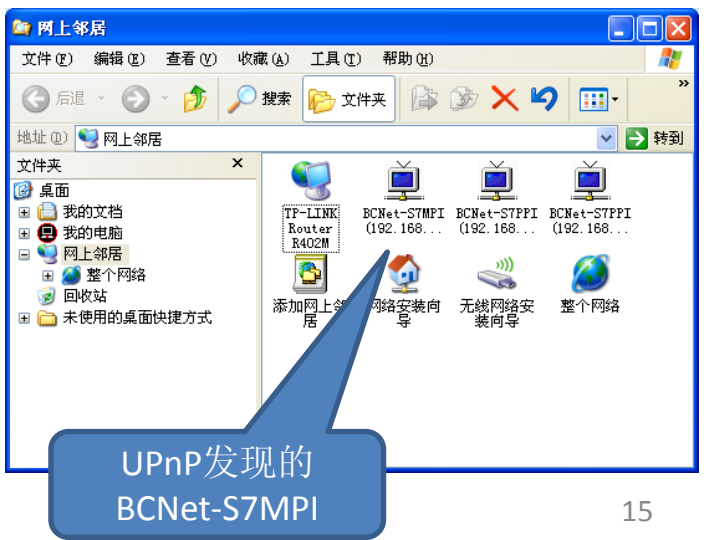

### BCNet-S7MPI使用: 设置BCNet-S7MPI参数

设置BCNet-S7MPI的参数有两个办法:

- > 打开BCNet-S7MPI的Web配置页面进行参数设 置(基本参数设置,满足基本应用)。
- ▶ 运行BCNetPro软件进行参数设置(全部参数 设置)。

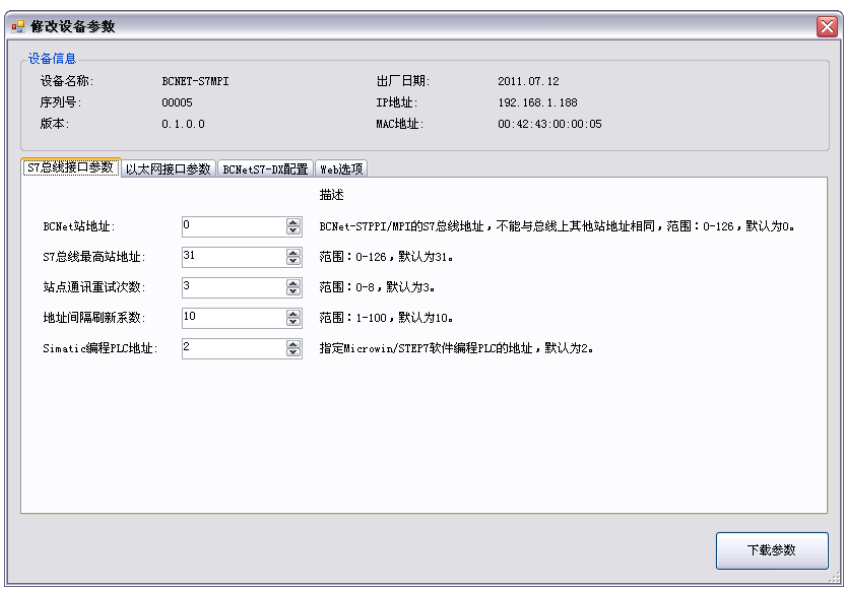

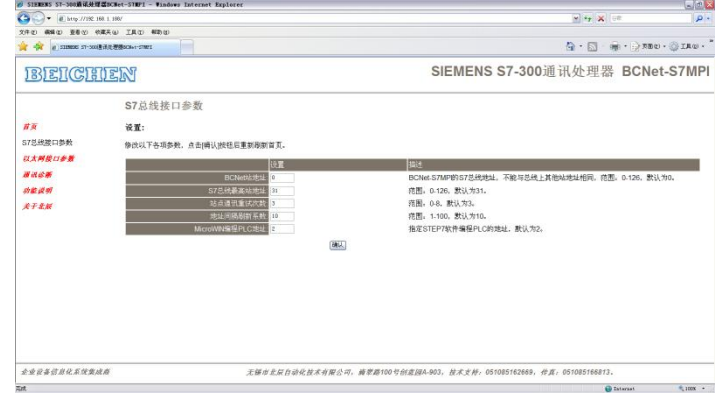

#### BCNet-S7MPI的Web配置页面

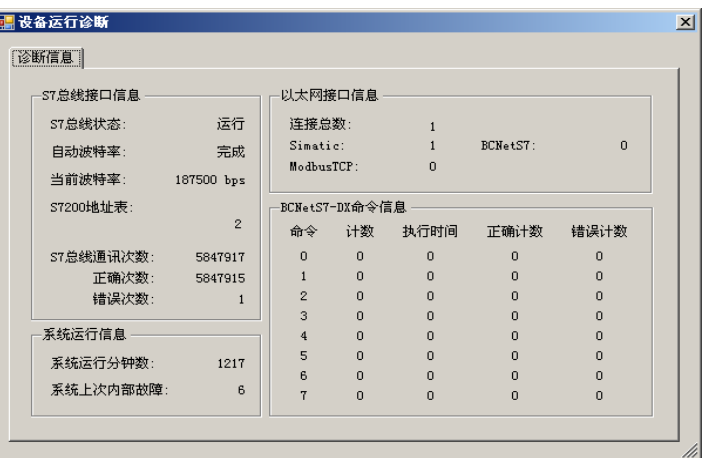

### BCNetPro参数设置 BCNetPro设备诊断

### BCNet-S7MPI使用: BCNetS7通讯协议

BCNetS7协议集成在BCNet-S7MPI(以及BCNet-S7PPI) 中。该协议由无锡北辰定义,并且是公开的,详 见"BCNet-S7MPI用户使用指南"手册的附录A。实现 BCNetS7协议的目的是方便一些使用高级语言(VB、 VC、C#等)开发的PC系统或者单片机能够和S7-200/300实现数据通讯(支持多达24个客户机连接)。 BCNetS7协议功能:

- 支持PLC数据区:I、Q、M、DB(V区。
- 一次读写数据最大200个字节。
- 支持对单个位进行读写。
- **√** 支持对S7总线上的所有PLC的数据通讯。

协议举例:

读取地址为2的PLC的DB1.DBB100-DB1.DBB119共20个字节。

客户机(计算机)发送报文:

03 FF 08 01 00 00 31 00 02 00 00 01 64 14 05 01

BCNet-S7MPI响应报文:

FF 03 1C 01 31 00 00 00 02 00 00 01 64 14 05 01 **00 00 00 00 00 00 00 00 00 00 00 00 00 00 00 00 00 00 00 00** 

#### BCNetS7协议通讯报文结构

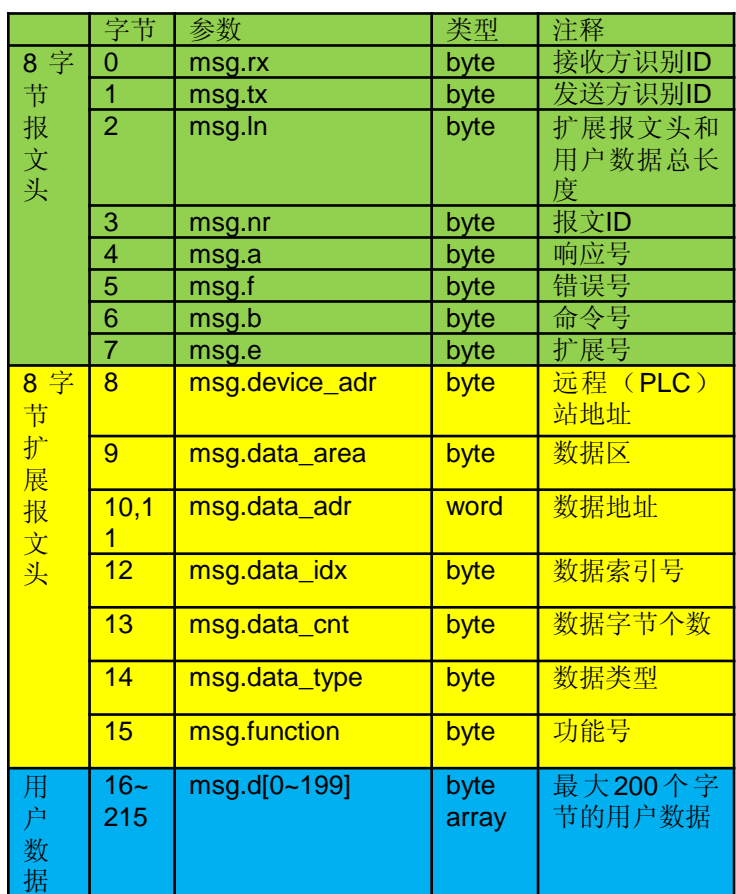

### BCNet-S7MPI使用: BCNetS7通讯协议测试

BCNetPro软件集成了BCNetS7协议的通讯测试功能,在测试界面有通讯任务定义和 发送接收报文的字节内容(16进制), 你可以用它来熟悉BCNetS7协议。在产品光 盘中有该测试界面的C#代码(BCNetS7Test, VS2008项目)。

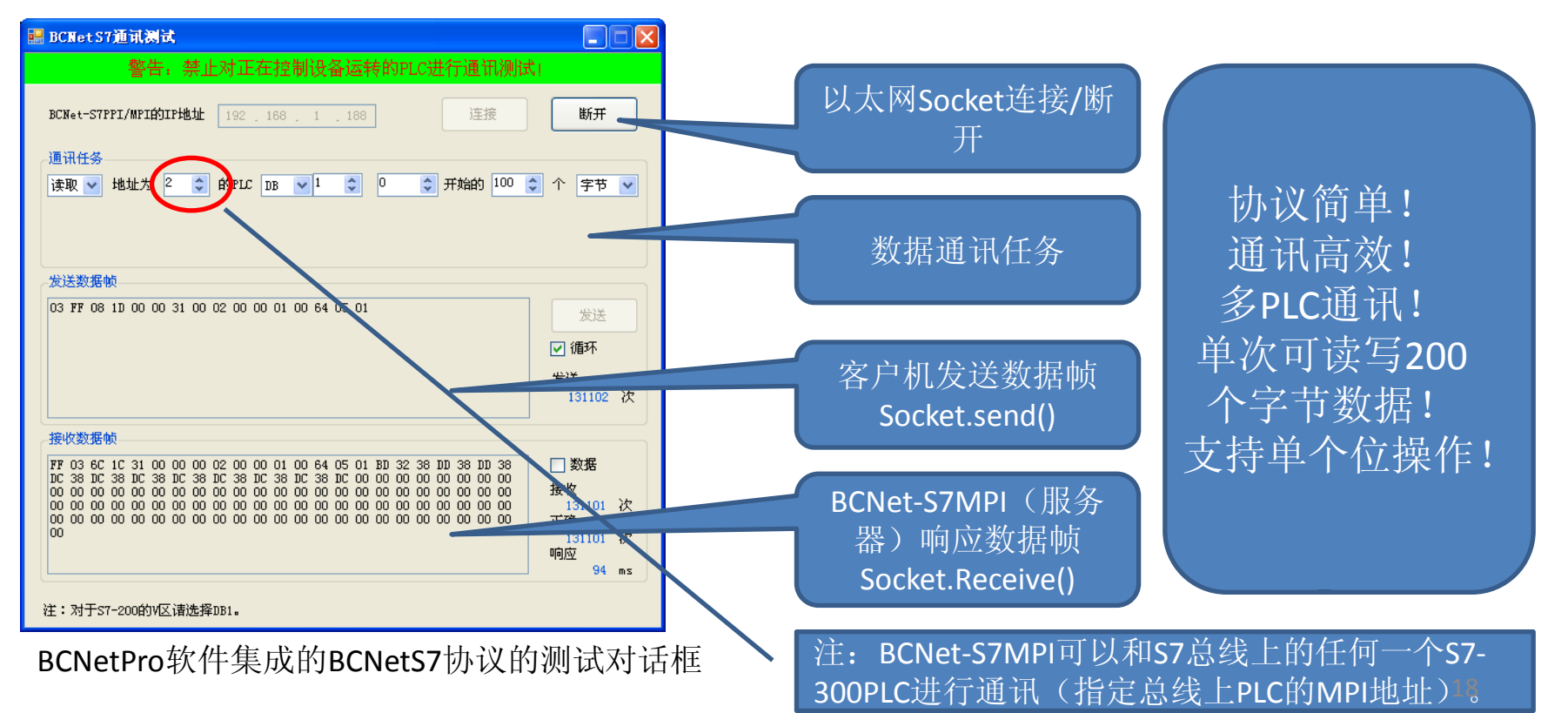

### BCNet-S7MPI使用: BCNetS7通讯协议应用注意

1. 对于S7-200的V区请选择DB1。

2. 如果你通过一个BCNet-S7MPI/PPI对S7总线上多个PLC进行通讯,对于BCNet-S7PPI来说, 你可以在一个客户机连接上动态改变数据帧的"远程PLC站地址"来和不同的S7-200进行通 讯; 对于BCNet-S7MPI来说, 每一个客户机连接只能使用同一个"远程PLC站地址", 你需要 建立多个客户机连接来和不同的S7-300进行通讯。

3. 对于BCNet-S7PPI,总的客户机连接数可达24个;对于BCNet-S7MPI,对同一个S7300进行 通讯的客户机连接数取决于PLC硬件参数中的PG连接数。

4. 如果BCNet-S7MPI/PPI没有找到PLC, 即上电后Bus指示灯不是常亮, 那么客户机的通讯连 接是无应答的(或者会被强制断开),因此客户机必须能够在通讯失败后自动尝试连接。

5. 接收数据桢的第五个字节(Msg.f)为错误号: 0x00:无错误; 0xA1~0xAC,0x81~0x87: PLC忙或应答错误(S7总线通讯错误); Ox88~Ox8E: PLC非法地址访问(读写的地址在PLC中不存在); 通常访问非法地址的错误号是0x8C。

### BCNet-S7MPI使用: BCNetS7 OPC服务器

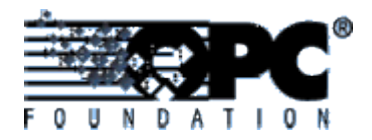

BCNetS7 OPC服务器是在BCNetS7协议的基础上开发的并免费提供的驱动软件(产 品光盘安装)。采用BCNetS7 OPC的优点:

- ✔ 不需要编写以太网socket代码,只需要定义变量,数据通讯由OPC服务器自行 完成。
- ✔ 采用多线程技术编制, CPU占用率极低。
- ✔ 连接数目没有限制,特别适合几十台甚至几百台设备的联网数据采集。
- 根据变量地址和PLC响应时间自动优化通讯任务而不是为每个变量进行一次通 讯, 因此数据采集高效。
- ✔ 为每个通讯连接提供网络诊断界面和信息。 ✔ 变量配置软件BCNetS7 OPCEditor可以通过 Excel导入导出变量,实现OPC变量的快速录入。 √ 经过许多大型设备联网项目验证, 运行稳定可靠!

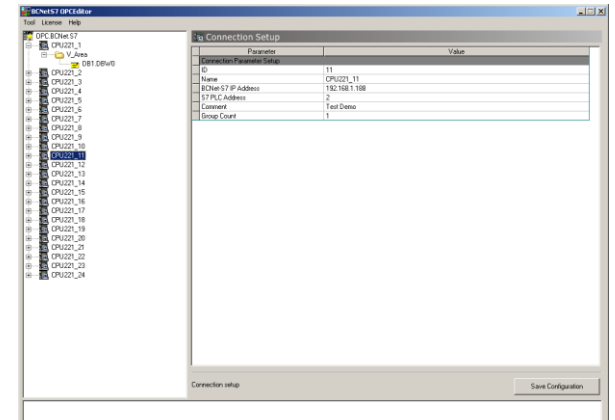

配置软件BCNetS7 OPCEditor

### BCNet-S7MPI使用: BCNetS7-DX(应用场合)

BCNetS7-DX是集成在BCNet-S7MPI/PPI内部的一个功能,用于实现S7-200/300PLC之 间的自动数据交换(根据配置命令自动执行)。命令配置通过BCNetPro软件完成。 BCNetS7-DX应用如下(两个模式: 本地和远程):

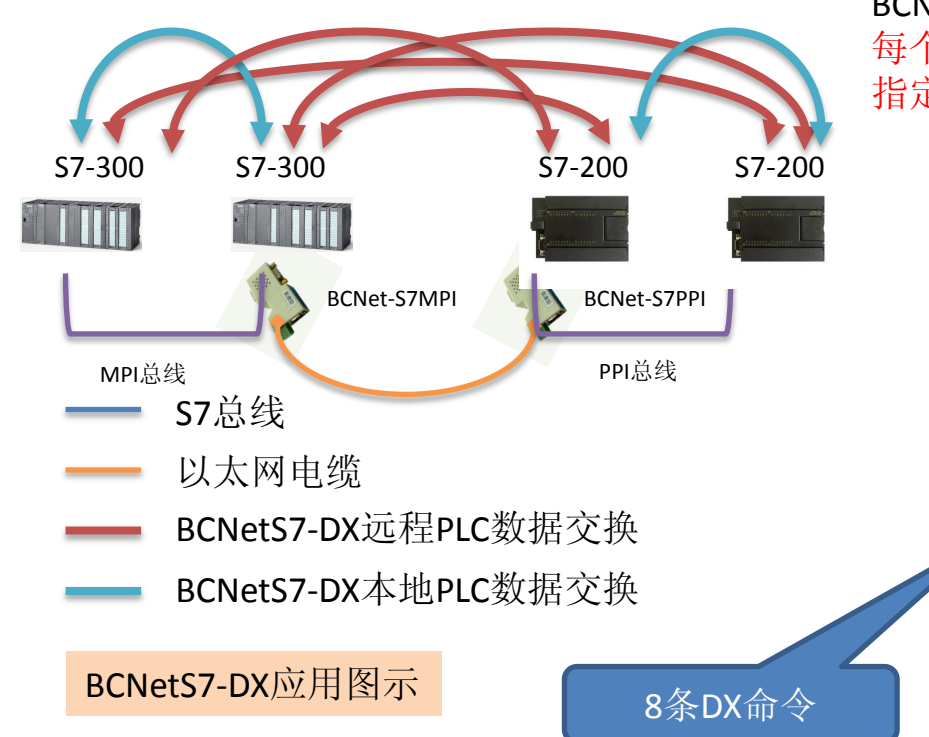

BCNetPro软件的诊断功能提供每个DX命令的执行信息。 每个命令的状态字(执行状态)储存到本地PLC 指定的数据区,用于PLC程序判断数据交换是否正确。

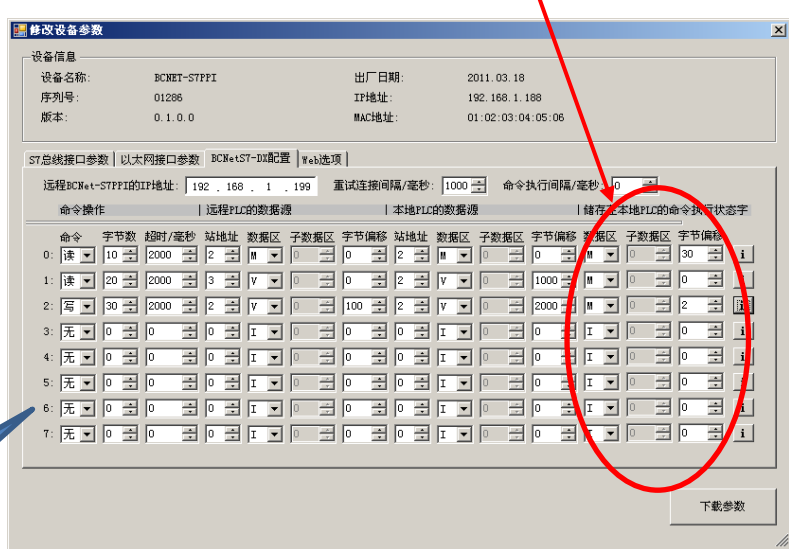

BCNetPro软件的BCNetS7-DX配置界面

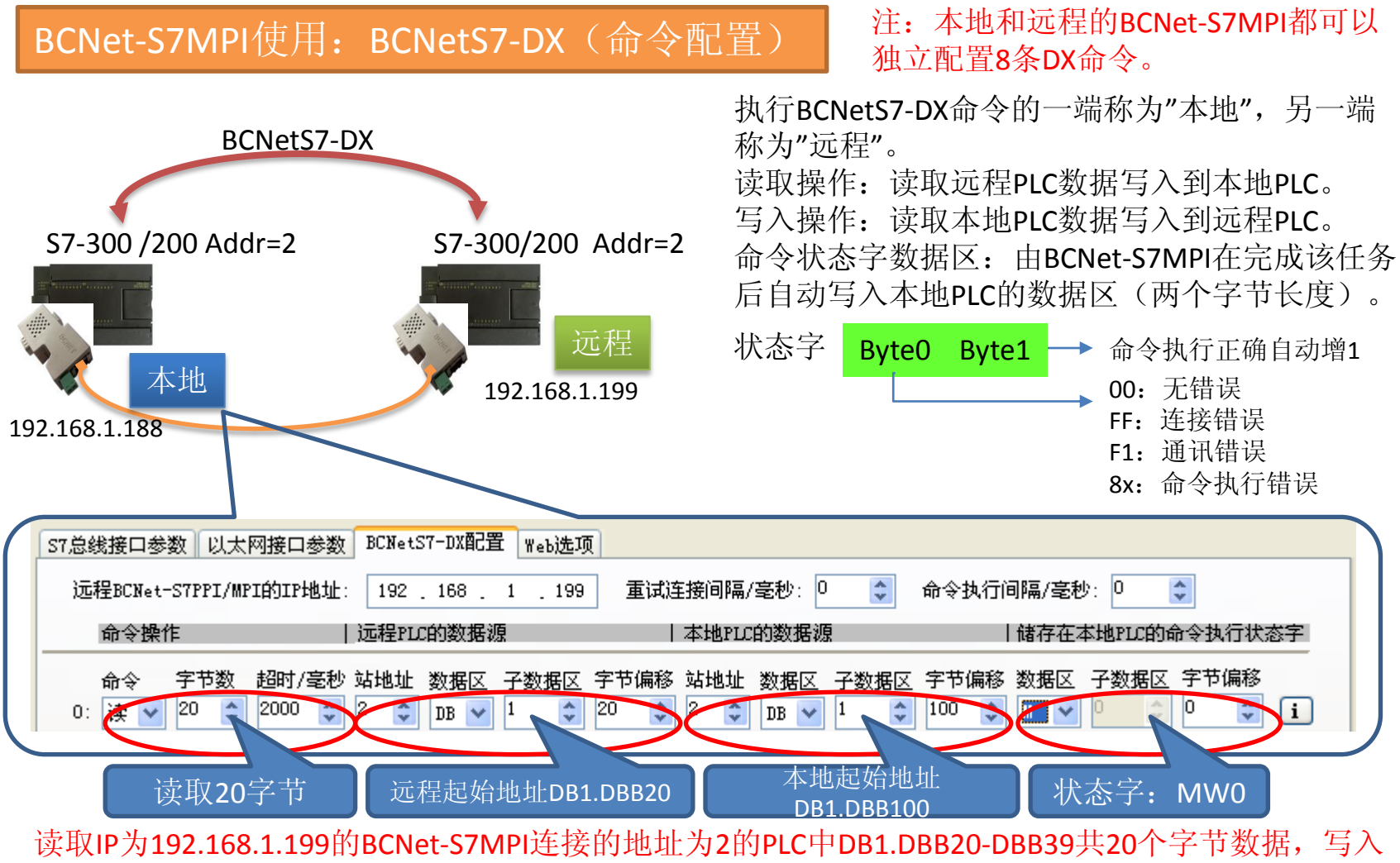

到本地BCNet-S7MPI (192.168.1.188)连接的地址为2的PLC的DB1.DBB100-DBB119。状态字储存在本 地PLC的MW0。  $22$ 

### BCNet-S7MPI使用: ModbusTCP通讯(数据映射)

BCNet-S7MPI内部集成ModbusTCP服务器,允许支持ModbusTCP协议的客户机 软件读写S7-300PLC的数据。实现功能号包括: FC1、FC2、FC3、FC4、FC5、 FC6和FC16。

### Modbus地址映射:

S7-300PLC的站地址为Modbus从站地址。 S7-300的Q区对应Modbus的线圈,Q0.0对应00001。 S7-300的I区对应Modbus的离散输入,I0.0对应10001。 S7-300的M区对应Modbus的输入寄存器,MW0对应30001。 S7-300的**DB1**区对应Modbus的乘法寄存器,DB1.DBW0对应40001。 地址计算公式如下:

 $Qm.n = 00001 + m*8 + n_s$  $Im.n = 10001 + m^*8 + n_s$  $MWm = 30001 + m/2$ , m为偶数。 **DB1.DBWm = 40001 + m/2, m为偶数。** 

注: FC1(读输出线圈)、FC2(读离散输入)只能对单个位进行操作,不能对多个连续的位进行读写 操作。乘法寄存器只能映射到S7-300的DB1数据块。

支持ModbusTCP通讯的监控软件

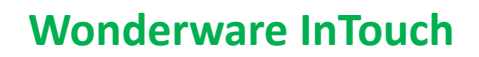

**HMI/SCADA - IFIX** 

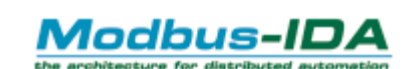

### BCNet-S7MPI使用: ModbusTCP通讯(通讯测试)

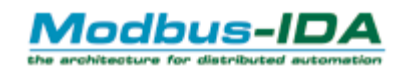

可以运行产品光盘中的ModScan32软件来测试BCNet-S7MPI的ModbusTCP通讯。 步骤如下:

- 1. 运行ModScan32软件。
- 2. 选择菜单Connection/Connect,选择Remote TCP/IP Server,输入BCNet-S7MPI的IP地址, Service 端口为502; 点击[OK]。
- 3. 在子窗口"ModSca1"中设置Device ID为S7-300PLC的站地址(如2)。功能号选择03:HOLDING REGISTER, Address =  $00001$ , Length =  $10<sub>o</sub>$
- 4. 子窗口数据区显示40001-40010的16进制数据,其对应于S7-300的DB1.DBW0~DB1.DBW18数值。
- 5. 双击子窗口数据区的数据可以修改数值。

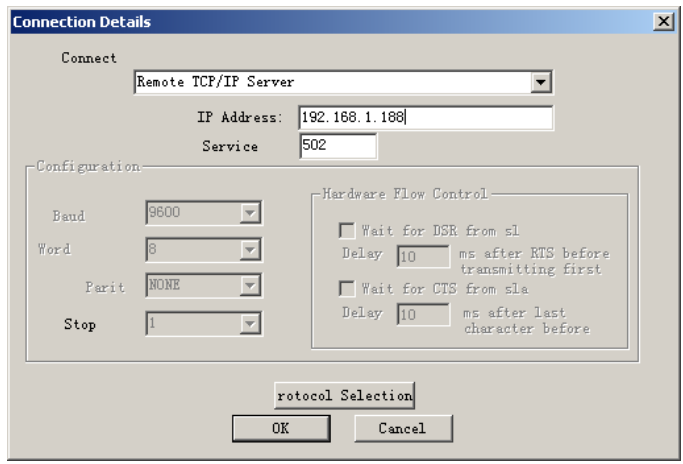

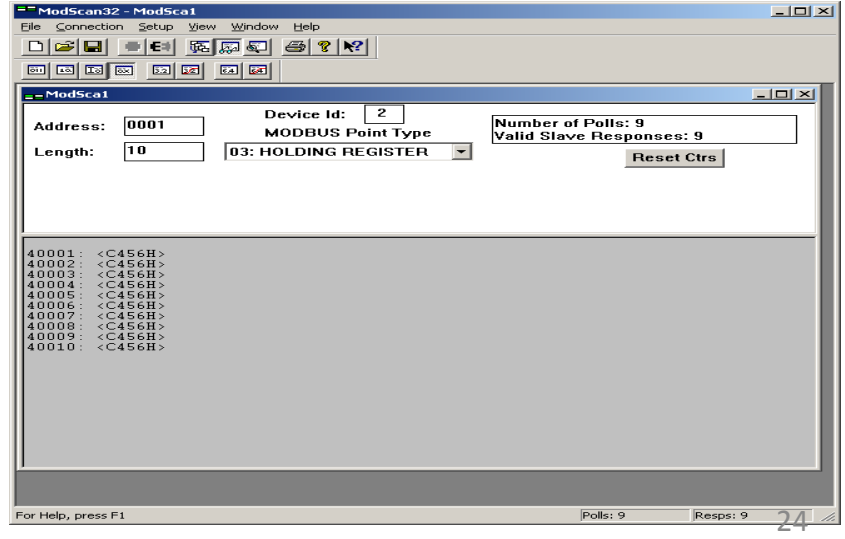

### BCNet-S7MPI使用: 常见问题 (FAQ)

- 1. BCNet-S7MPI插入到S7300PLC的MPI/DP口后Bus灯闪烁?
	- : BCNet-S7MPI只支持最高187.5Kbps的波特率,确认通讯口的速率没有设置成更高,如1.5Mbps。
- 2. BCNet-S7MPI连接计算机后以太网Link灯不亮?
	- : 检查网线。注意BCNet-S7MPI的网口不支持自动交叉,因此如果你的计算机网口也不支持自动交
- 叉,那么你需要以太网交叉线来连接。
- 3. 西门子组态软件WINCC如何通过BCNet-S7MPI和S7-300进行通讯?
	- :通过SIMATIC S7 PROTOCOL SUITE\TCP/IP或者BCNetS7 OPC。
- 4. BCNetPro软件无法运行?运行后找不到BCNet-S7MPI?

:BCNetPro软件运行需要微软的.net2.0环境。计算机IP地址和BCNet-S7MPI的IP地址应在同一网段, 另外如果打开了防火墙,请将BCNetPro.exe设置为例外。

5. 我已经将一个BCNet-S7MPI和多台S7-300组成了MPI网络,采用何种方式可以读写多个 PLC的数据吗?

: 目前有两种方式: BCNetS7OPC和ModbusTCP。在BCNetS7 OPCEditor软件中设置每一个连接的 IP地址均为BCNet-S7MPI的IP地址,设置S7PLC地址为对应的PLC地址即可。对于ModbusTCP通讯,需要指定 Modbus站地址为PLC站地址。

- 6. 我们有一个S7-300设备和一个S7-200设备, 现在需要实现远程数据交换, 采用BCNet-S7MPI和BCNet-S7PPI可以实现吗?
	- : 可以。用NetPro软件设置任意一端的BCNetS7DX命令。

### BCNet-S7MPI使用:通过Internet来评估产品性能

BCNet-S7MPI的所有通讯功能均可通过Internet进行测试,我们有一个远程测试台:一个BCNet-S7MPI连 接一个CPU315-2DP, 公司局域网路由器参数已经设置好。测试步骤如下:

- 1. 点击Windows的"开始"菜单,点击"运行",输入"cmd"后点"确定"打开dos命令行窗口。
- 2. 在命令行输入"ping wxbeichen.gicp.net"后按回车,获得北辰公司路由器的外网IP地址。
- 3. 打开IE浏览器输入路由器的外网IP地址即看到BCNet-S7MPI的Web页面。
- 4. 测试STEP7编程:具体操作见前面介绍的操作步骤。
- 5. 测试WINCC通讯:具体操作见前面介绍的操作步骤。
- 6. 测试BCNetS7OPC服务器: 安装OPC软件 (在产品光盘中), 然后通过一个OPC客户机软件 (如 OPC Quick Client)来启动OPC服务器,没有的话请和我们联系。
- 7. 测试ModbusTCP: 运行产品光盘中的ModScan32软件或者支持ModbusTCP通讯的监控组态软件, 注 意Modbus从站地址就是CPU315-2DP的地址, ModScan32软件没有的话请和我们联系。
- 8. 所有的功能测试都可以同时运行。

注:测试时请不要修改BCNet-S7MPI的IP地址和STEP7 编程PLC地址参数,其他包括程序上下载和变量监控都是可以 的。另外路由器的外网IP地址是会改变的(不是静态IP), 因此如果通讯不上请重新获取一下路由器的IP。

### 我们欢迎您通过远程测试来评估产品性能。

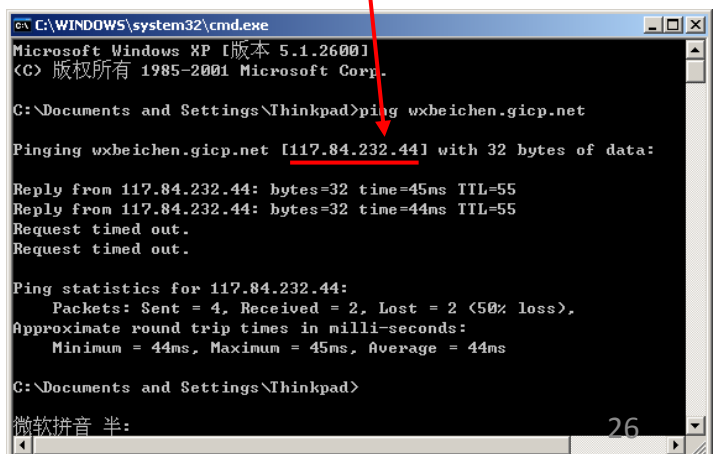

### BEICHEN

### 关于北辰

无锡市北辰自动化技术有限公司成立于2003年,主要业务包括:工厂设备自动化控 制系统集成、改造和维护,企业设备联网监控和生产管理系统,漆包线在线质检系统, 涉及行业有冶金、化工、电力、水处理、棉纺、金属制品、港口机械等。

通过设备信息化来提升企业的管理水平和竞争力是当前各个行业的必然趋势,传统 的ERP系统(企业资源规划)仅停留在企业进销存层面,并没有深入到生产现场,因此 无法实现真正意义上的生产管理。要实现生产的实时跟踪和管理,就需要实现MES系统 (制造执行系统),它位于ERP的下层,直接延伸到生产现场设备,实时采集生产数据 并进行分析。

要实现生产设备的实时数据采集,就需要构建设备联网系统。如果设备数量庞大, 则联网的投资是一个重要因素, BCNet-S7MPI实现西门子S7-300PLC的以太网数据采集, 已经应用在多个行业的生产管理系统上。

无锡北辰自动化专注于工业自动化领域特别是工业网络通讯产品的研发和系统集成, 我们希望通过自身的努力为企业构建设备信息化降低投资成本。

联系方式:

无锡市滴翠路100号创意园A-903。电话:0510-85166823,传真:0510-85166813, 技术支持:0510-85162669、13861771060,

网址: www.beichen-automation.com